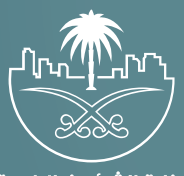

وزارة الشؤون البلدية<br>والقرويــة والإسكــان

## **دليل المستخدم لخدمة اختيار وحجز مقبرة**

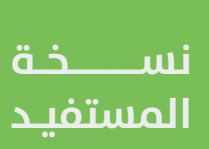

## **الدخول إلى النظام**

1( بعد الدخول إلــــــى رابط النظام تظهر الشاشة التالية، حيث يتم إدخال بيانات المستخدم (**رقم الهوية/الإقامة، كلمة المرور، رمز التحقق**)، ثم يتم الضغط علم الزر (**تسجيل الدخول**). مع إمكانية تغيير رمز التحقق من خلال الضغط على السهم الدائري.

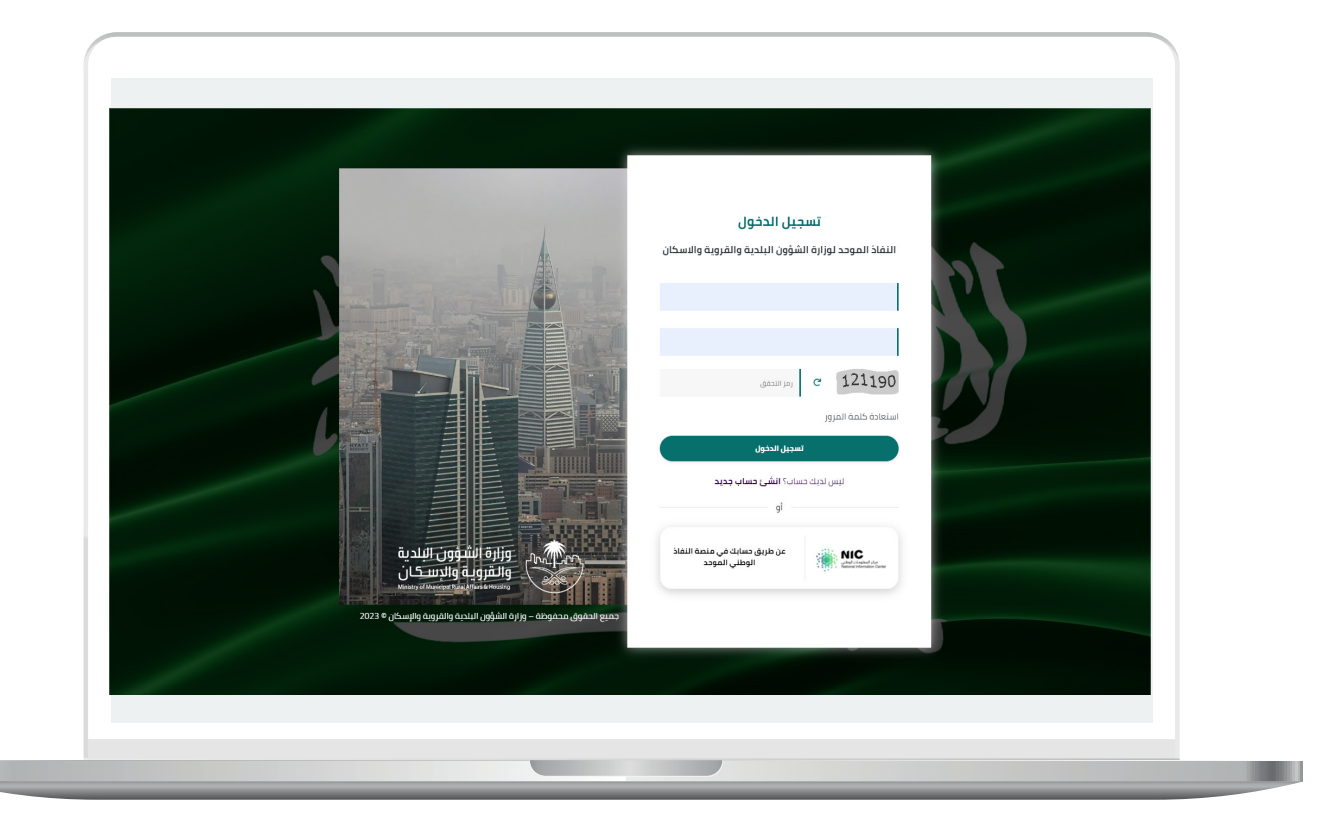

2) وبعدها يتم إرسال رمز التحقق على جوال المستخدم ليتم إدخاله في الحقل (**رمز التحقق**)، ثم الضغط على الزر (<mark>دخول</mark>) كما في الشاشة التالية.

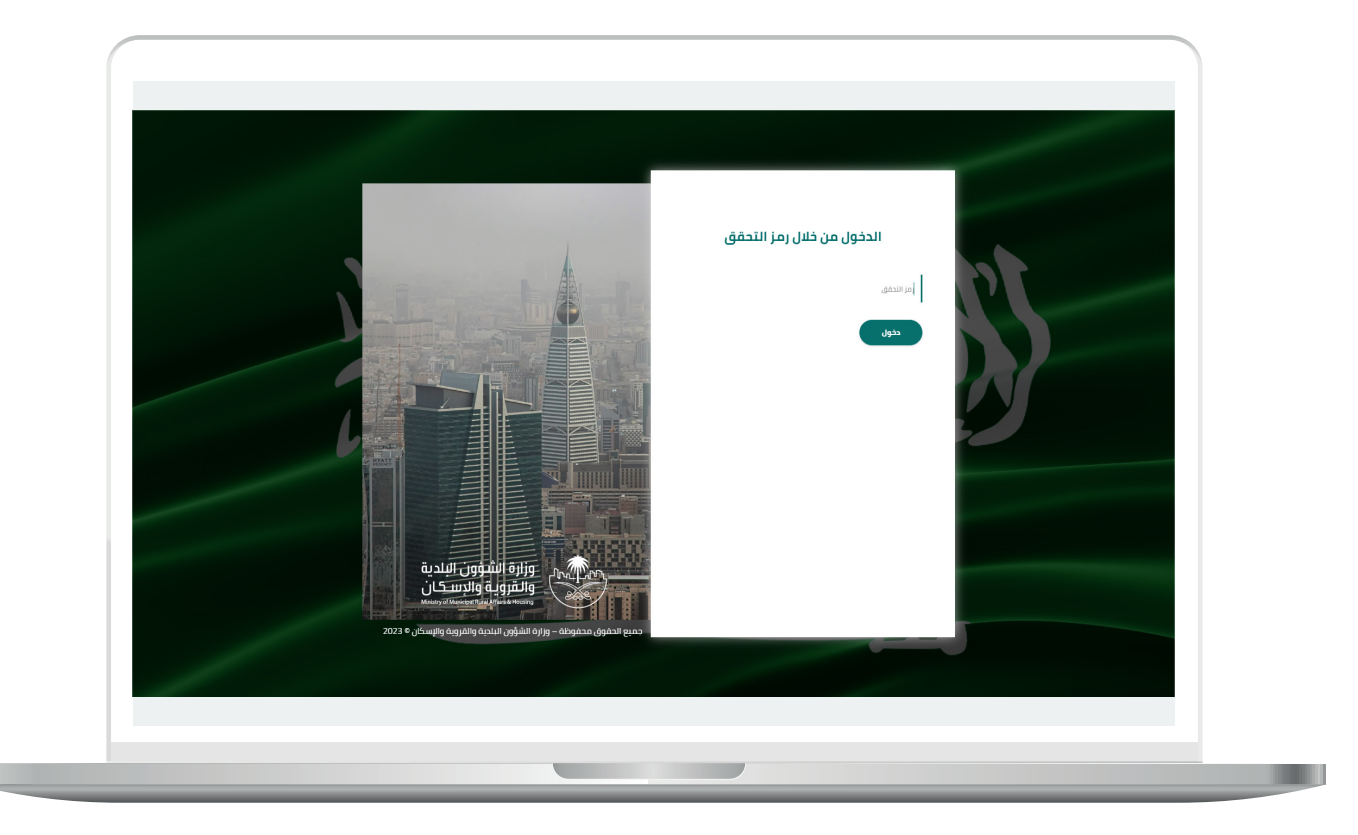

3) وبعد الدخول إلى منصة بلدي، تظهر الشاشة الرئيسية للمنصة كما في الشكل أدناه.

ثم يتم الضغط على الزر )**عرض المنتجات**(.

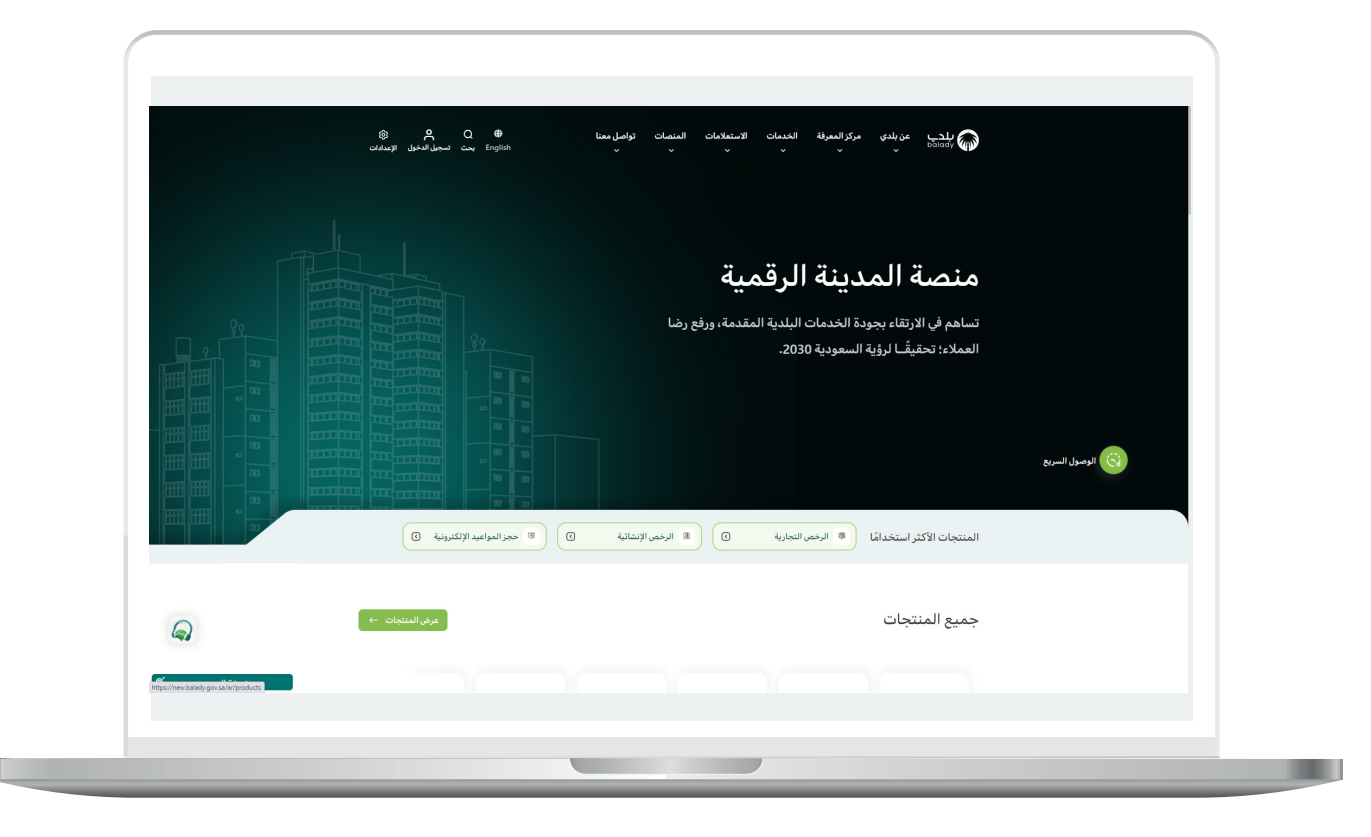

## **خطوات طلب الخدمة**

1( لبدء التقديم للخدمة يتم اختيار )**إكرام الموتى**( كما في الشكل أدناه.

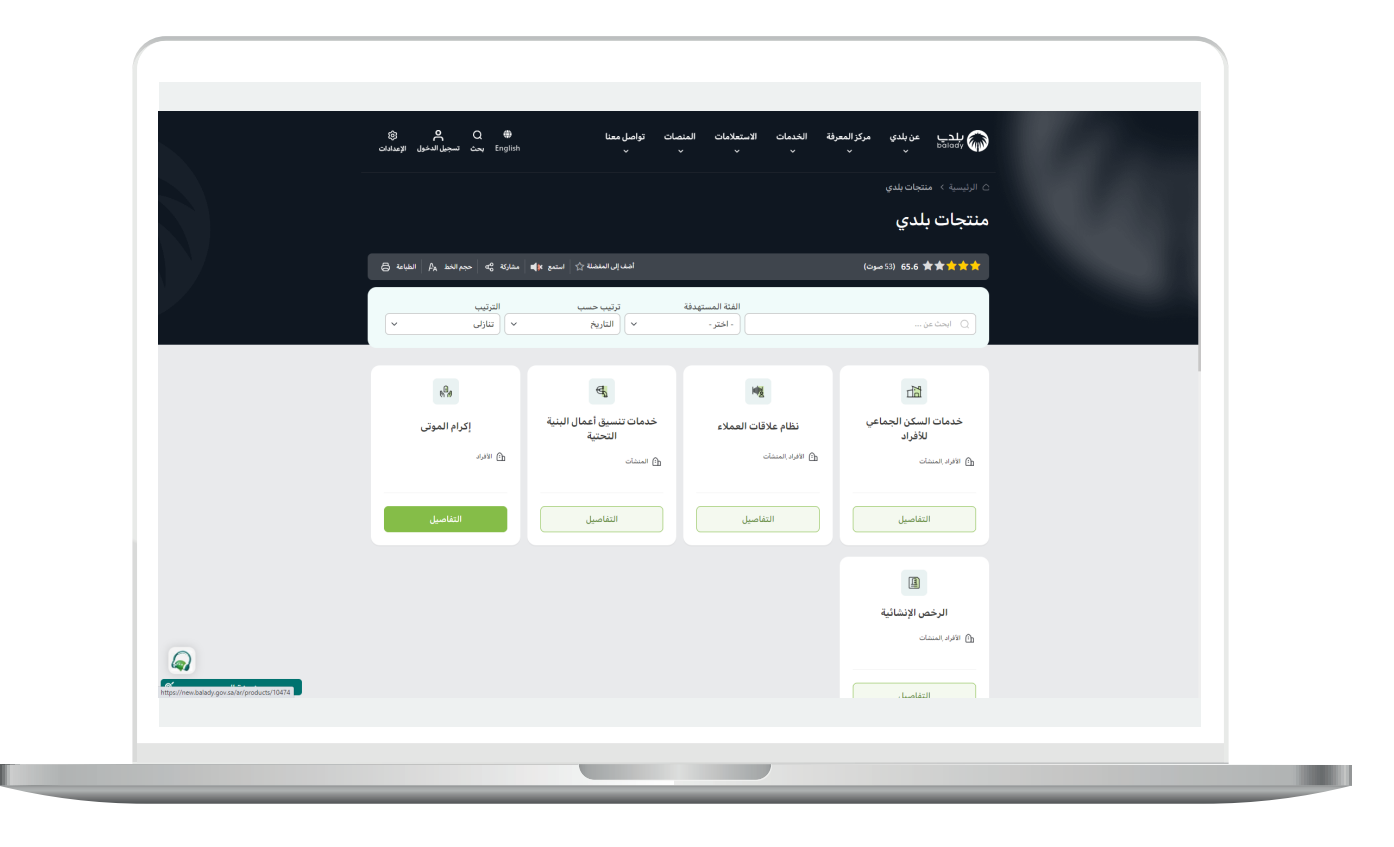

2( ثم تظهر شاشة تضم الخدمات التي يوفرها النظام من أجل إكرام الموتى، حيث يتم اختيار )**اختيار وحجز مقبرة**( كما في الشكل أدناه.

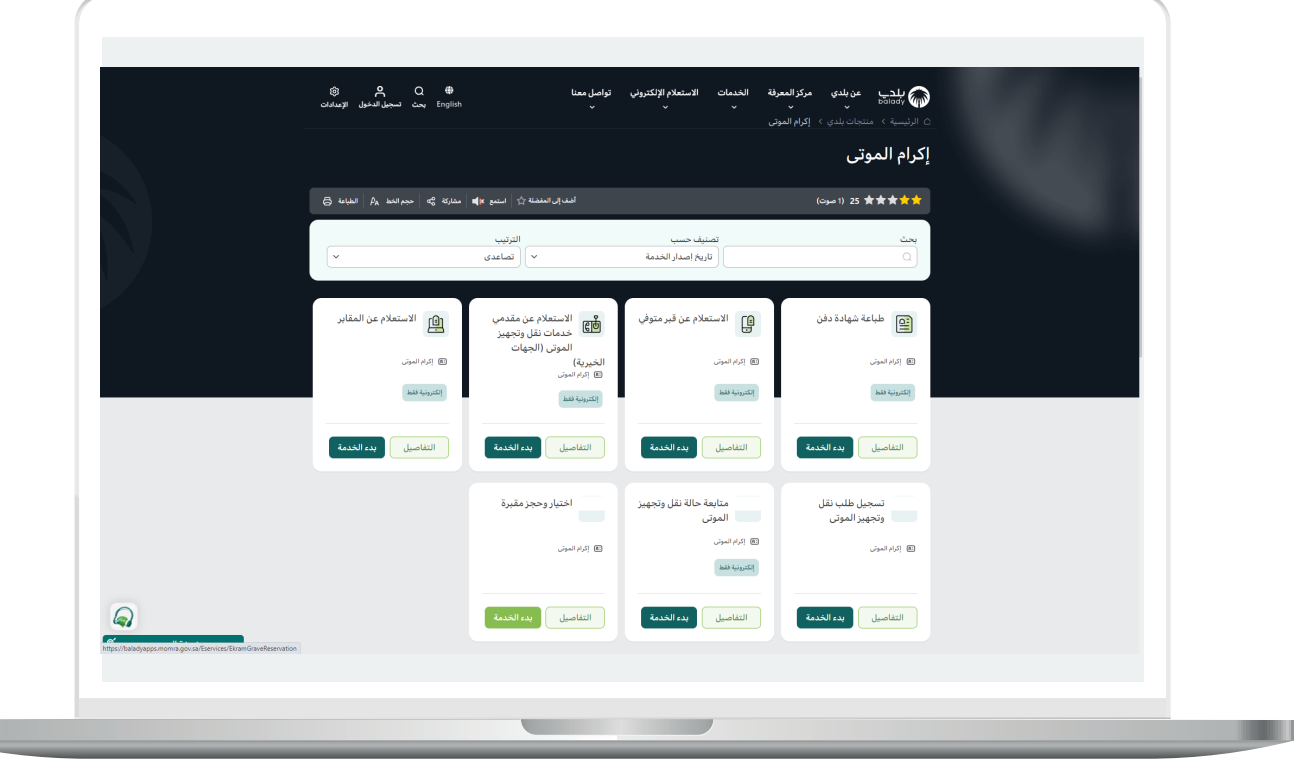

**The Co** 

3( بعدها تظهر الشاشة أدناه، والتي تمثل كرت الخدمة، حيث يظهر فيها )**طريقة التقديم، المتطلبات، االشتراطات والغرامات، األسئلة الشائعة للخدمة**(.

ثم يتم الضغط على الزر )**بدء الخدمة**(.

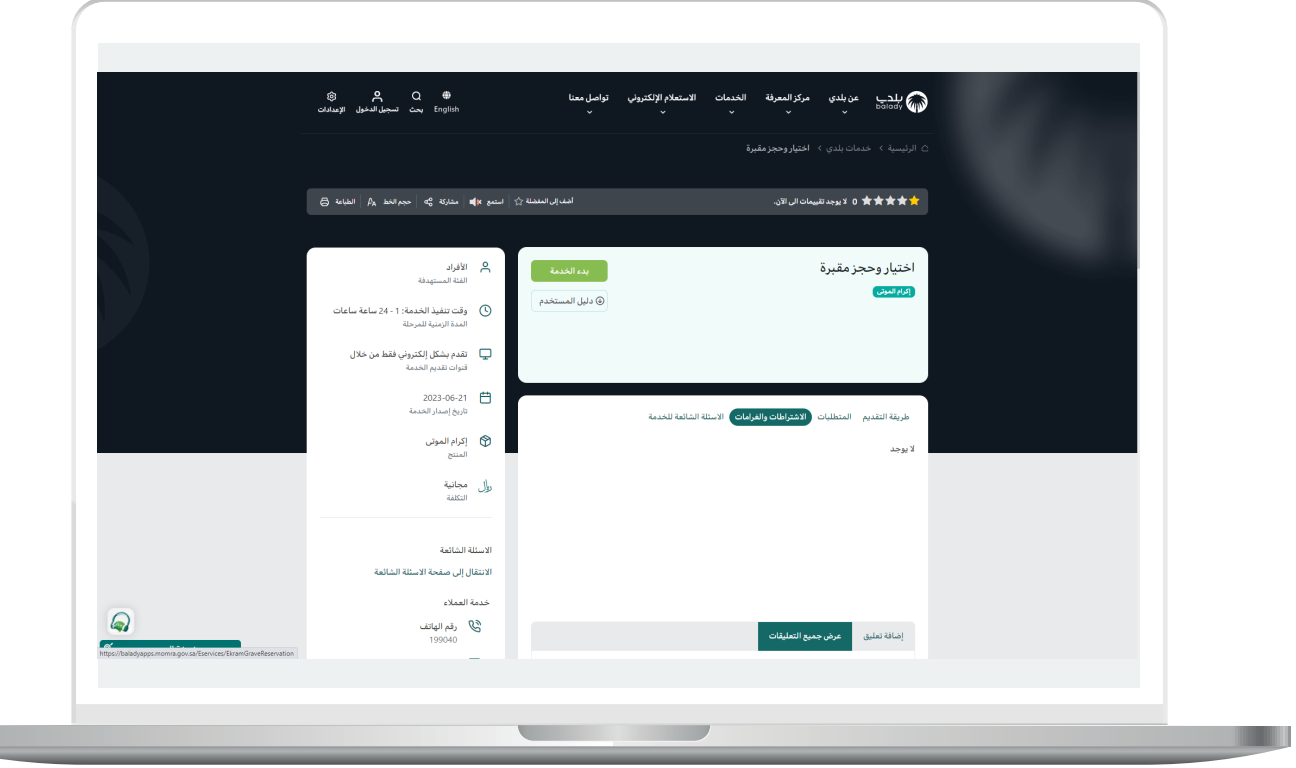

4) بعدها يتم نقل المستخدم لشاشة (**طلبات الحجز المقدمة سابقًـا**) كما في الشكل أدناه، حيث يمكن للمستخدم أن يقوم بحجز مقبرة من خالل الزر )**حجز مقبرة**(.

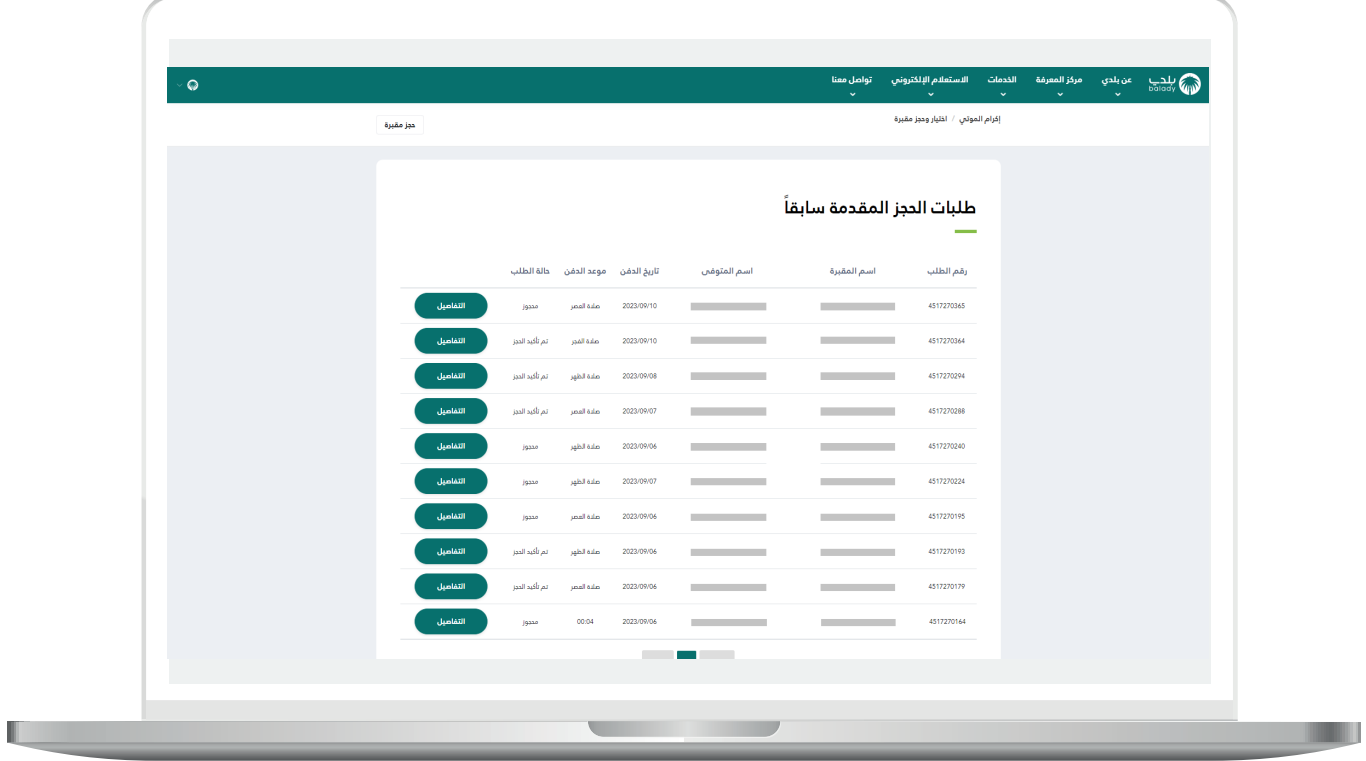

5) بعد الضغط علم الزر (**حجز مقبرة**) يسمح النظام بإدخال قيم الحقول التالية )**رقم جوال مقدم الطلب، صلة القرابة**(.

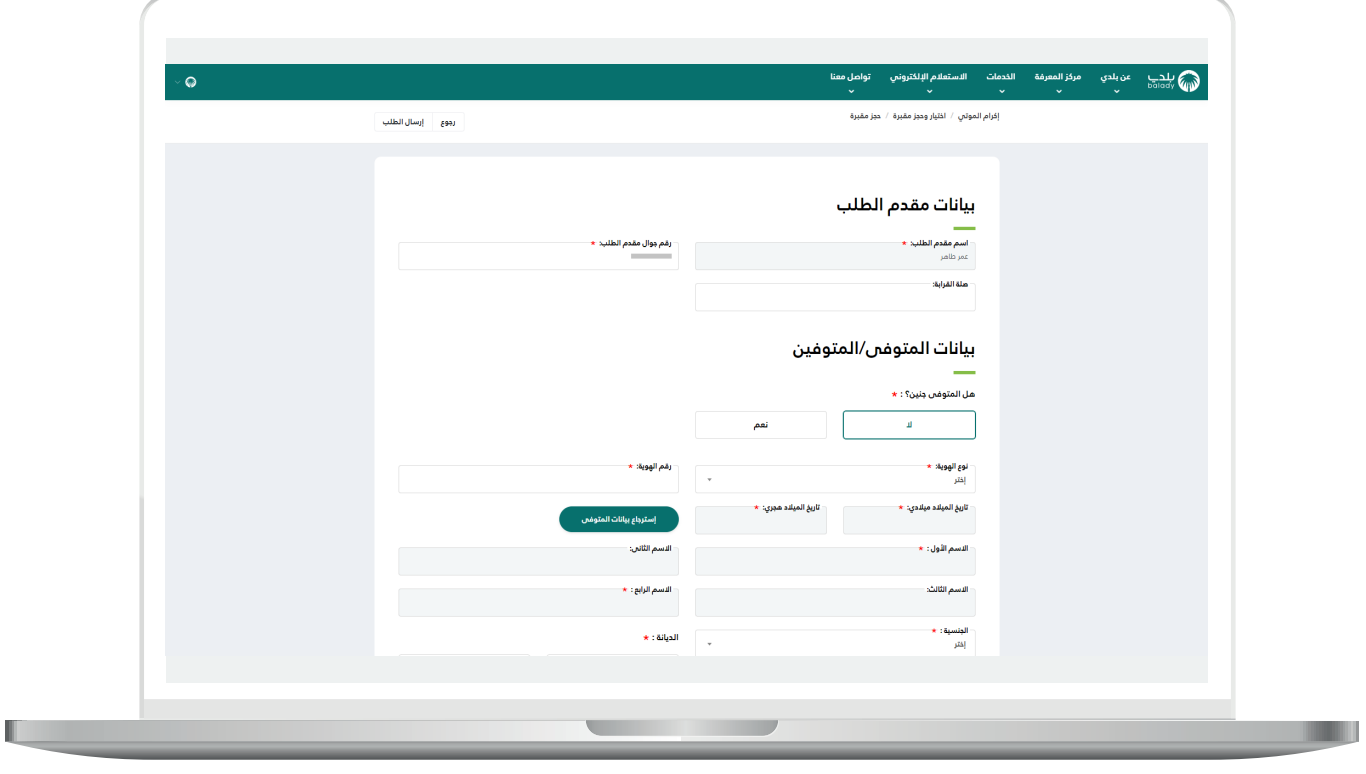

6( ثم يختار فيما لو كان المتوفى جنين أم ال من الخيارات التالية )**ال، نعم**(.

في حال اختيار القيمة )**نعم**( يظهر حقل جديد باسم )**اسم الجنين**( ليتم إدخال قيمته.

كما يتم تعبئة قيم الحقول التالية )**الجنسية، الديانة، الجنس، مدينة الدفن، تاريخ الدفن ميالدي، تاريخ الدفن هجري، وقت الدفن، نوع القبر**(.

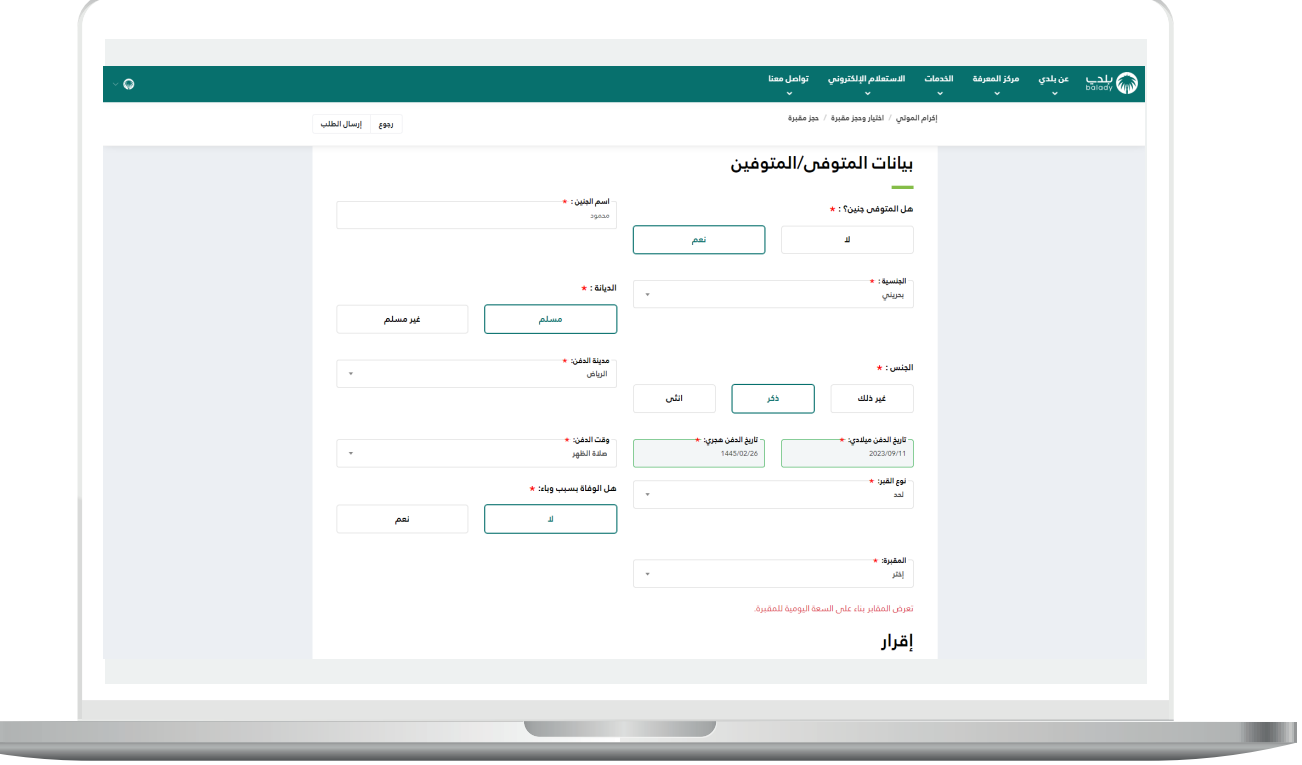

T T

7( بعدها يتم اختيار قيمة من القائمة المنسدلة )**المقبرة**(، مع اإلجابة عن السؤال )**هل الوفاة بسبب وباء؟**(.

ثم يتم الموافقة على اإلقرار والضغط على الزر )**إرسال الطلب**(.

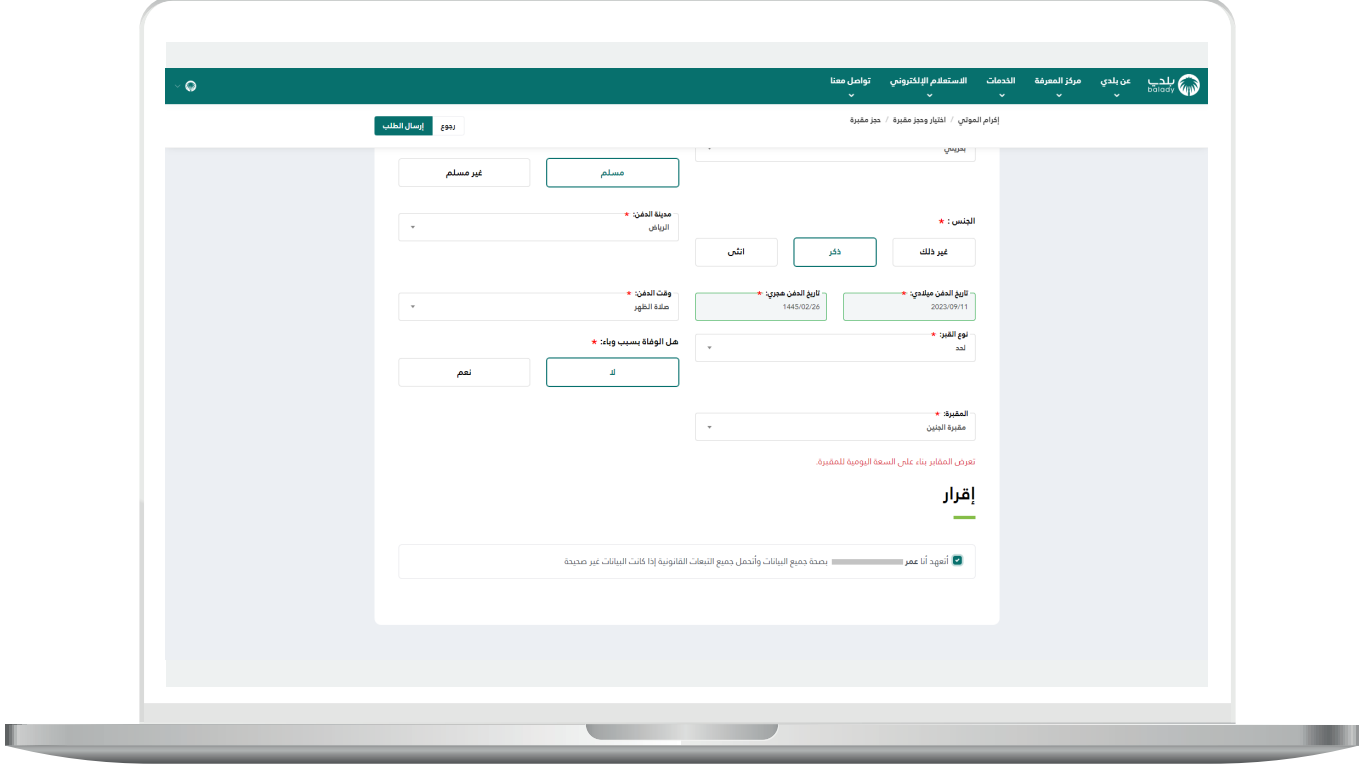

8( ثم يتم إرسال الطلب بنجاح مع إظهار رسالة تأكيد تفيد بذلك.

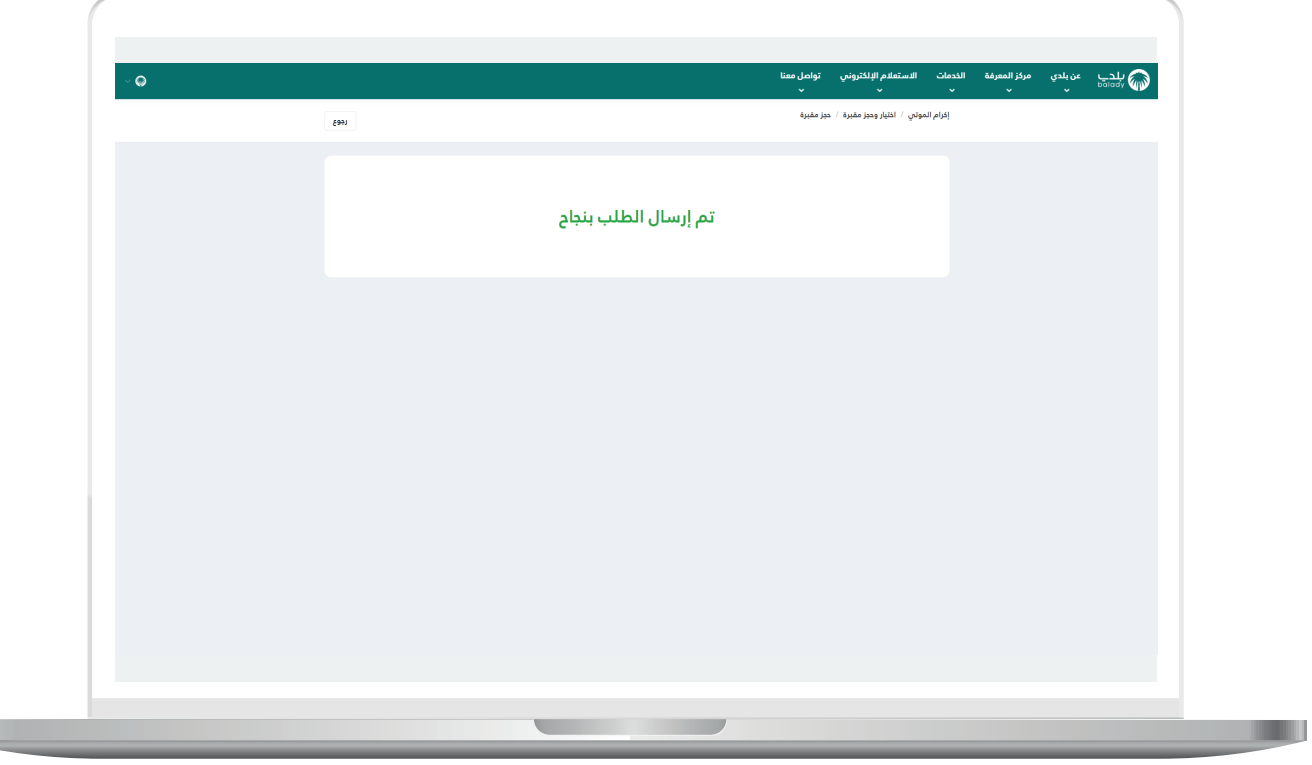

 $\mathbb{L}$ 

**Lating** 

9) ويظهر الطلب الجديد كما في الشكل التالي.

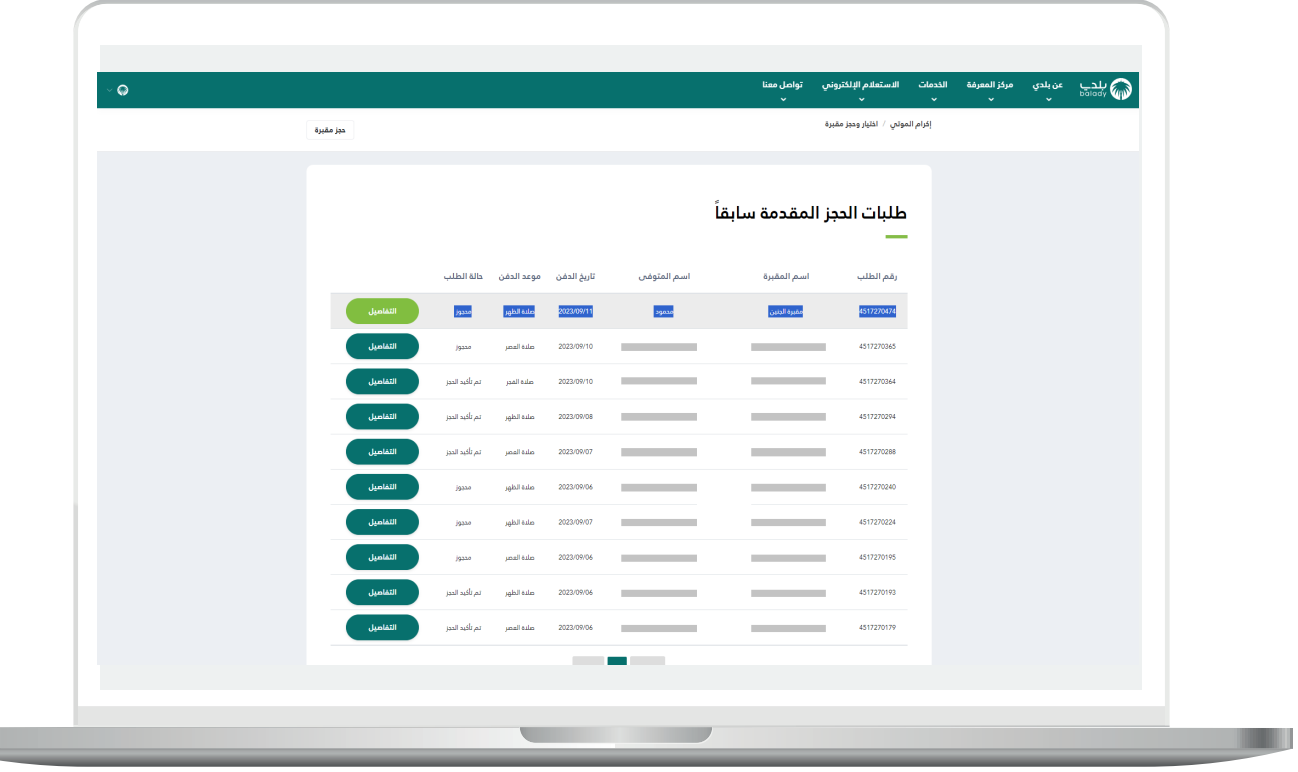

10) وبعد الضغط علم الزر (**التفاصيل**) يتم عرض تفاصيل طلب الحجز.

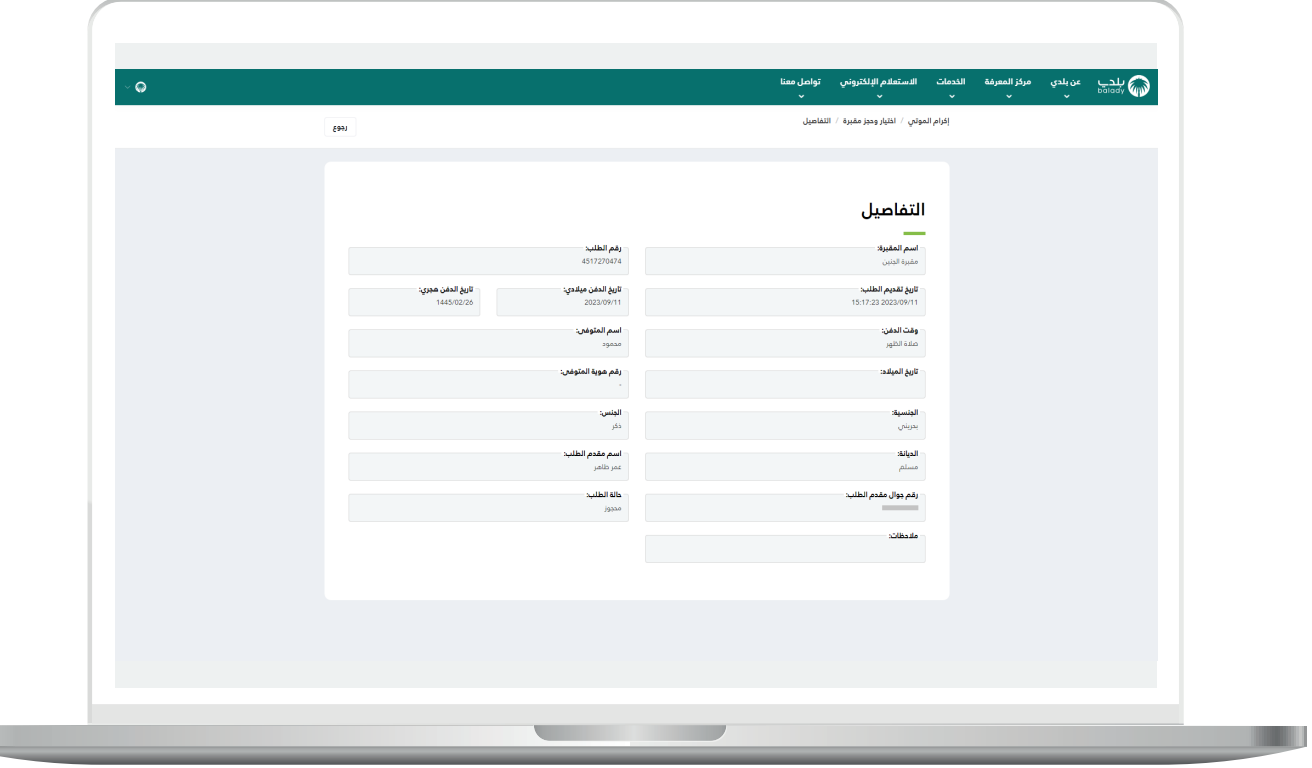

 $\overline{\phantom{a}}$ 

**رقم التواصل المباشر 199040 العناية بالعملاء CS\_Balady@**